# **うちエコ診断 (WEB版)** 提作ガイド

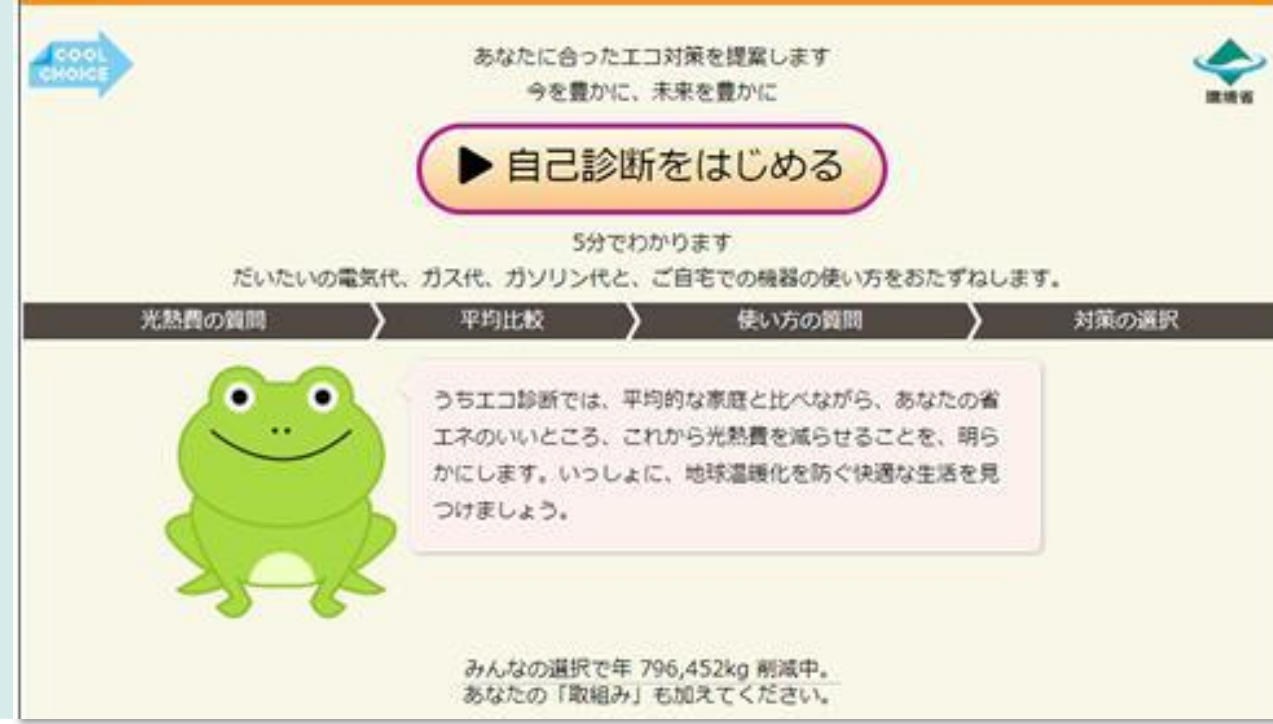

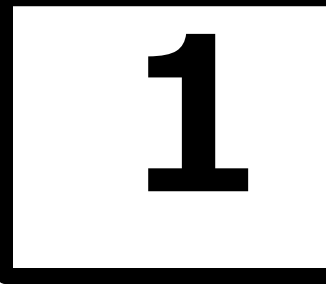

## **うちエコ診断(WEB版) アクセス方法**

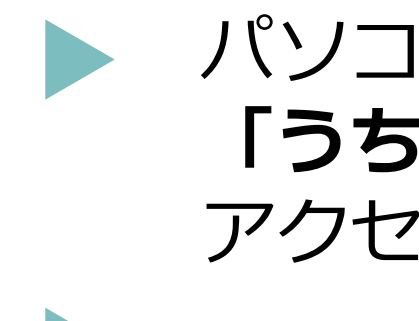

パソコンやスマートフォンから **「うちエコ診断(WEB版)」**へ アクセスしてください。

https://webapp.uchieco-shindan.jp/

QRコードからもアクセスできます。

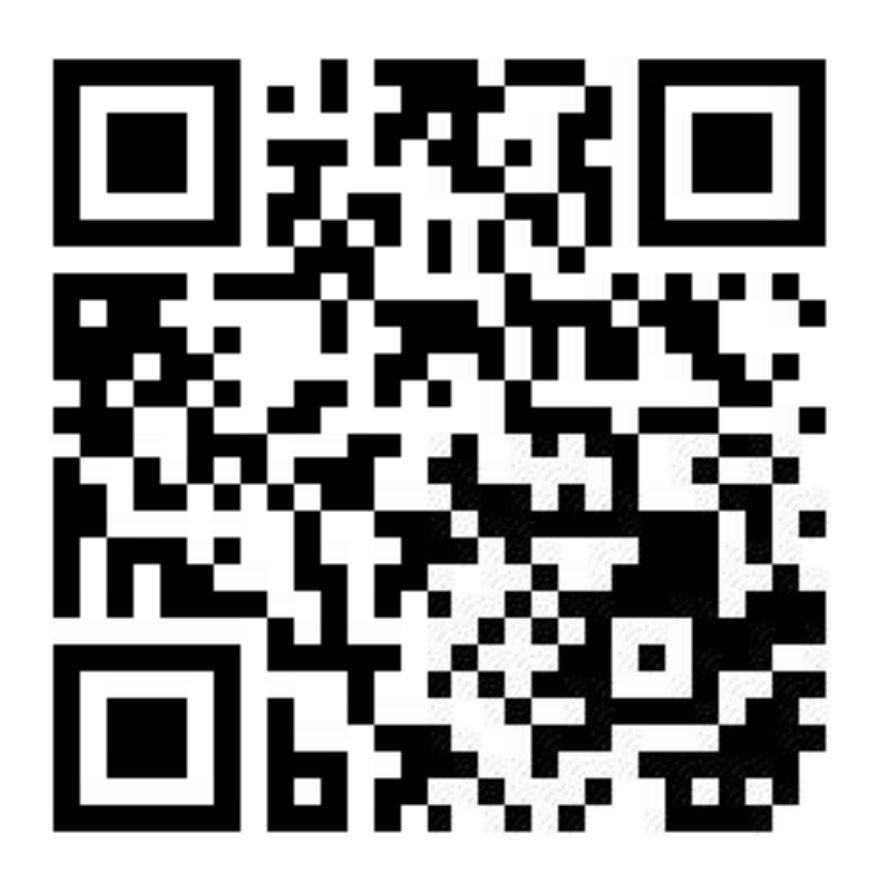

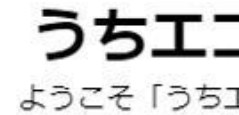

うちエコ診断WEB 用にあたって

ご利用ありがとうご 利用規約を承諾した上 い。利用規約は後から

## 利用規定

- うちエコ診断WEBサービス 登録利用にあたり、以下の利
- 1. 診断士以外の方が、他者の
- 
- 
- -

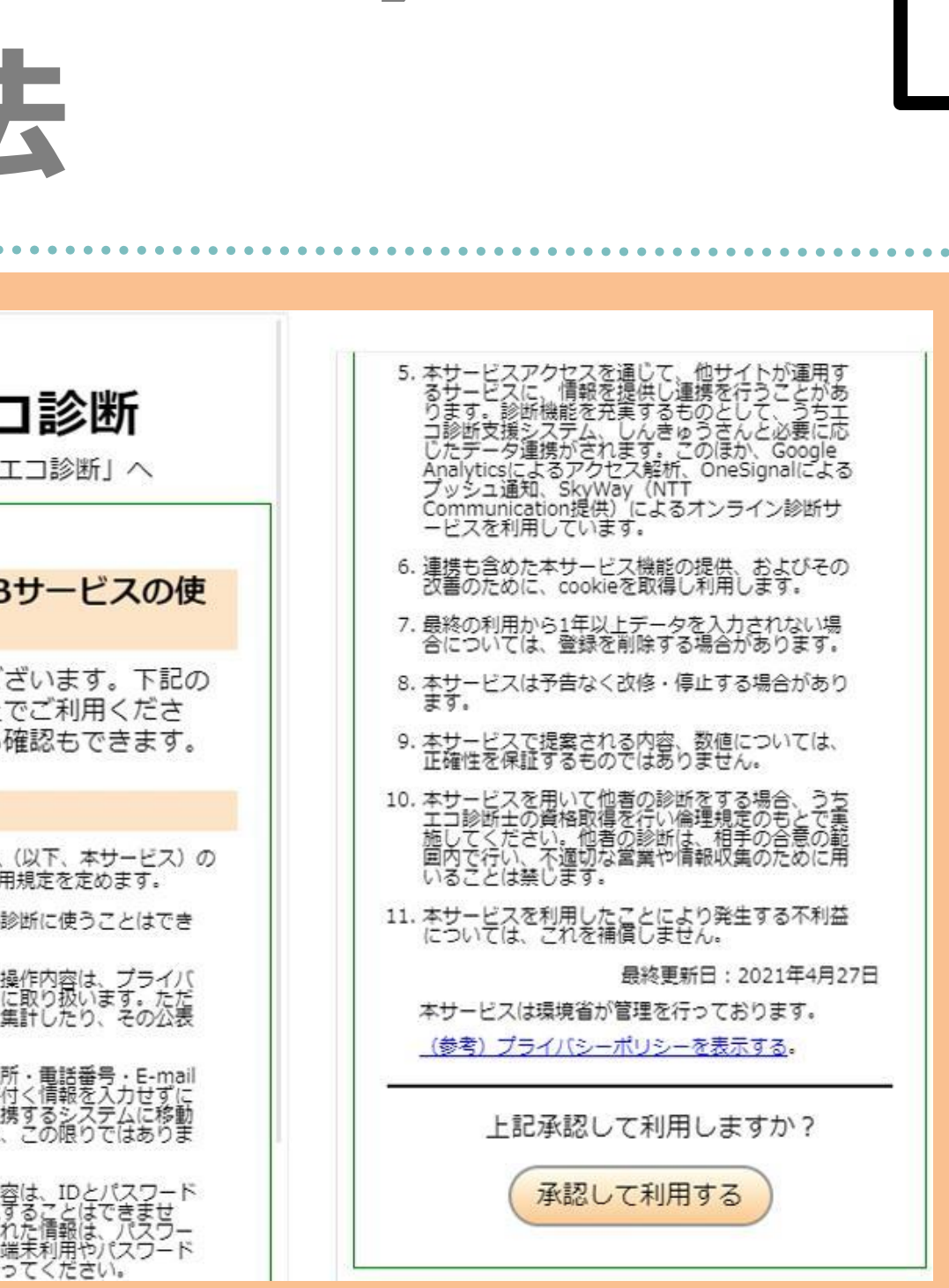

初めてアクセスすると、使用許諾条件画面が 表示されます。内容をよくお読みになり、 「承認して利用する」ボタンをクリックして 利用を開始してください。

**2**

 $0.00000000000$ 

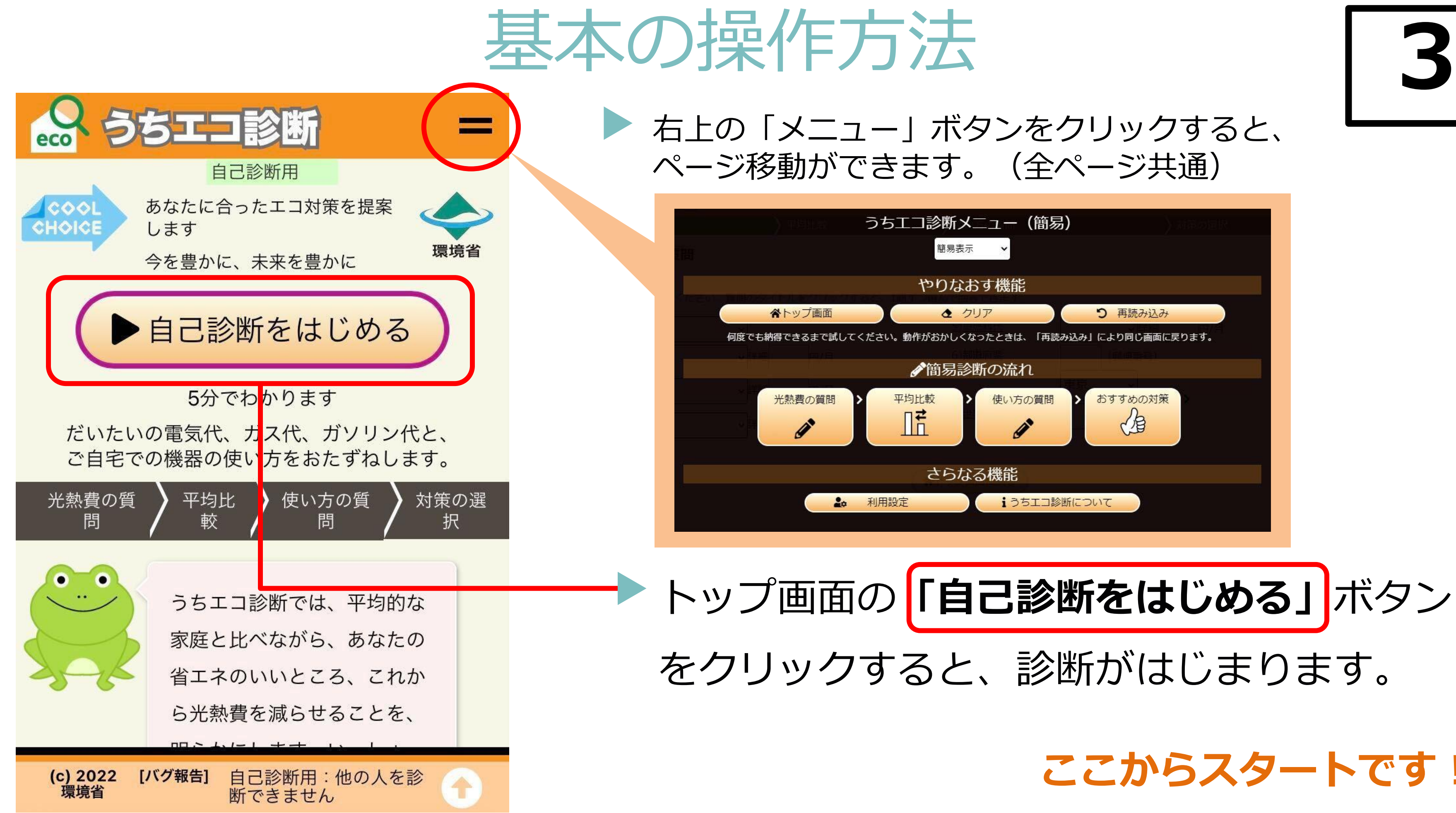

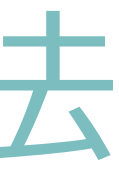

## **ここからスタートです!**

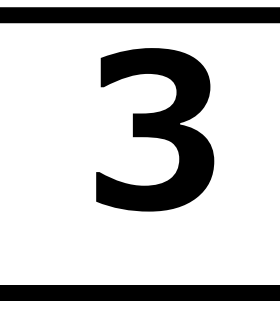

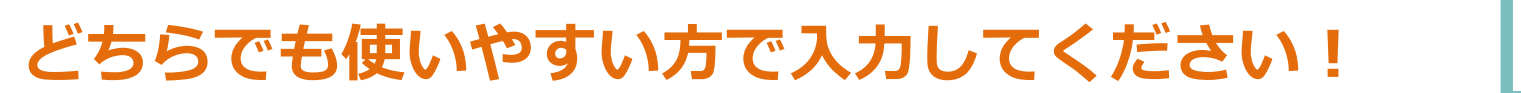

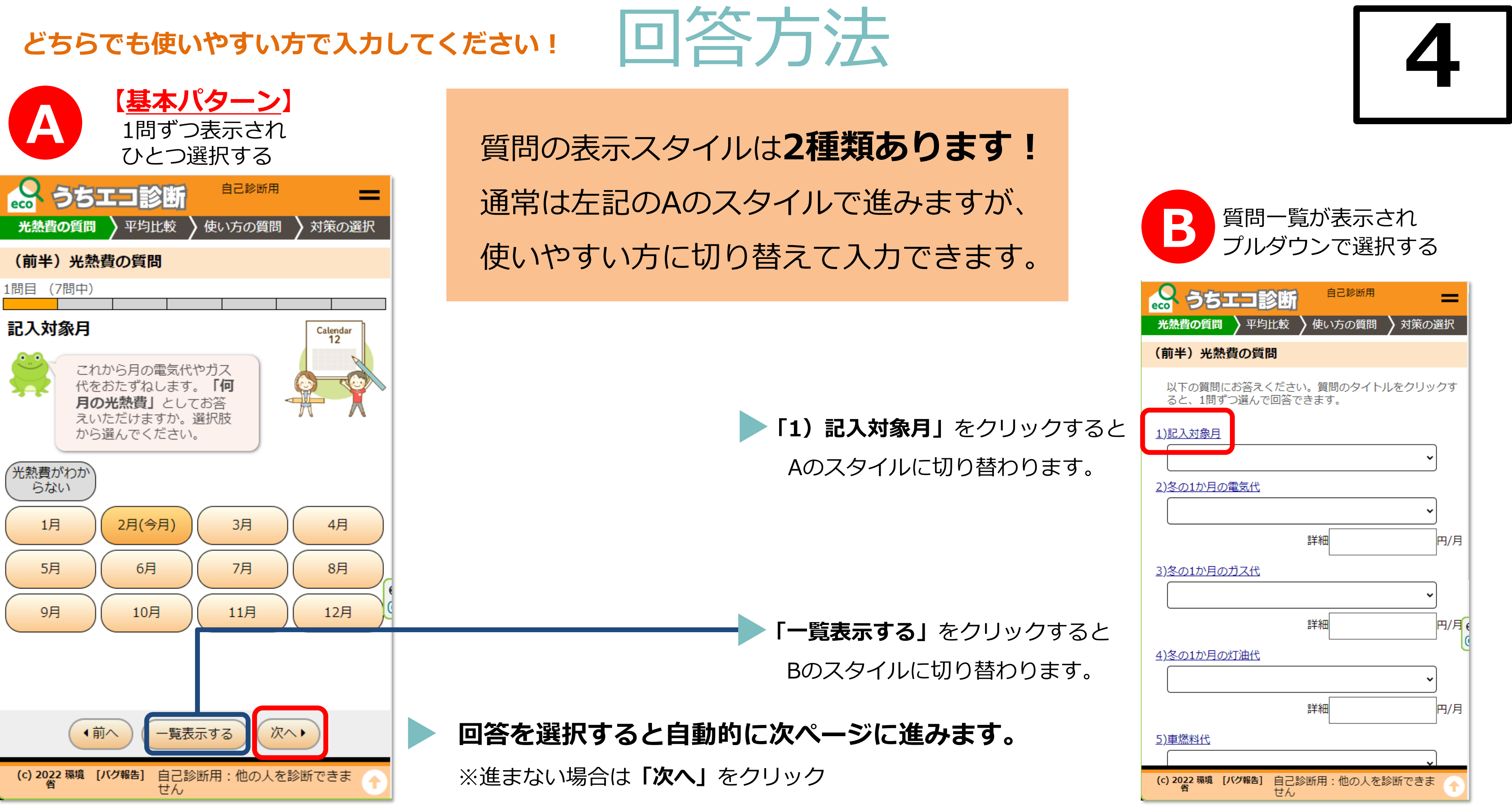

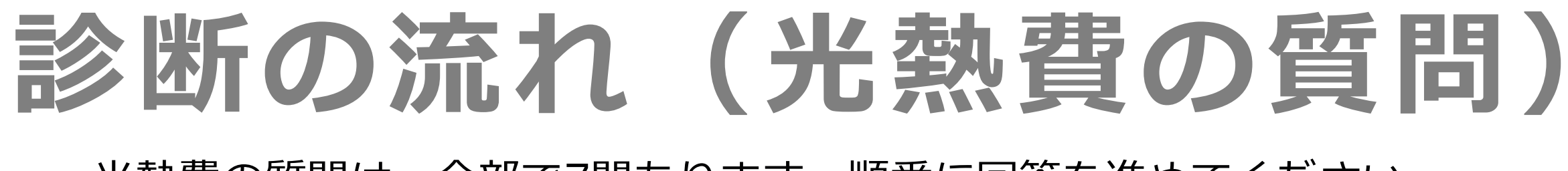

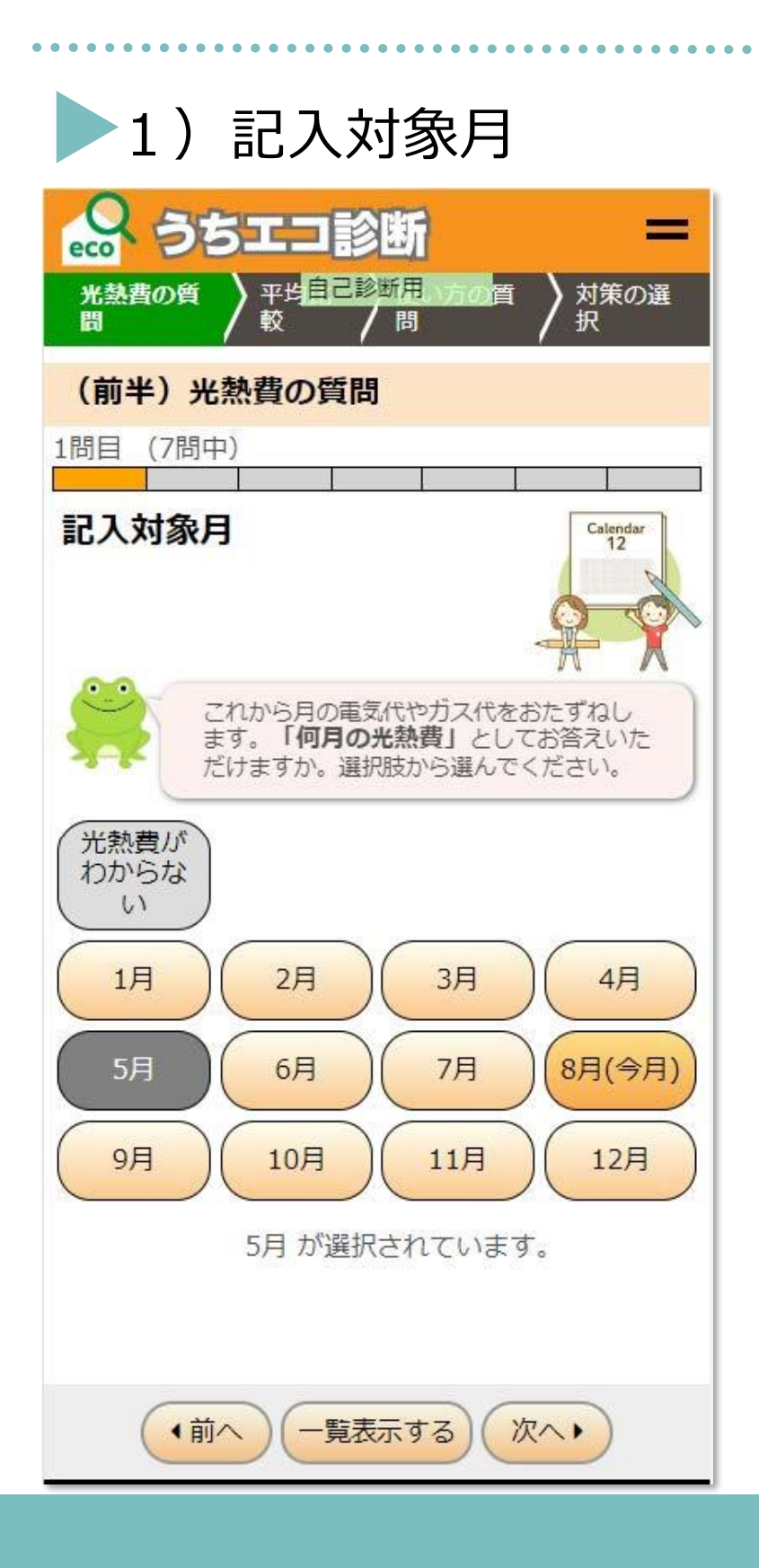

光熱費の質問は、全部で7問あります。順番に回答を進めてください。

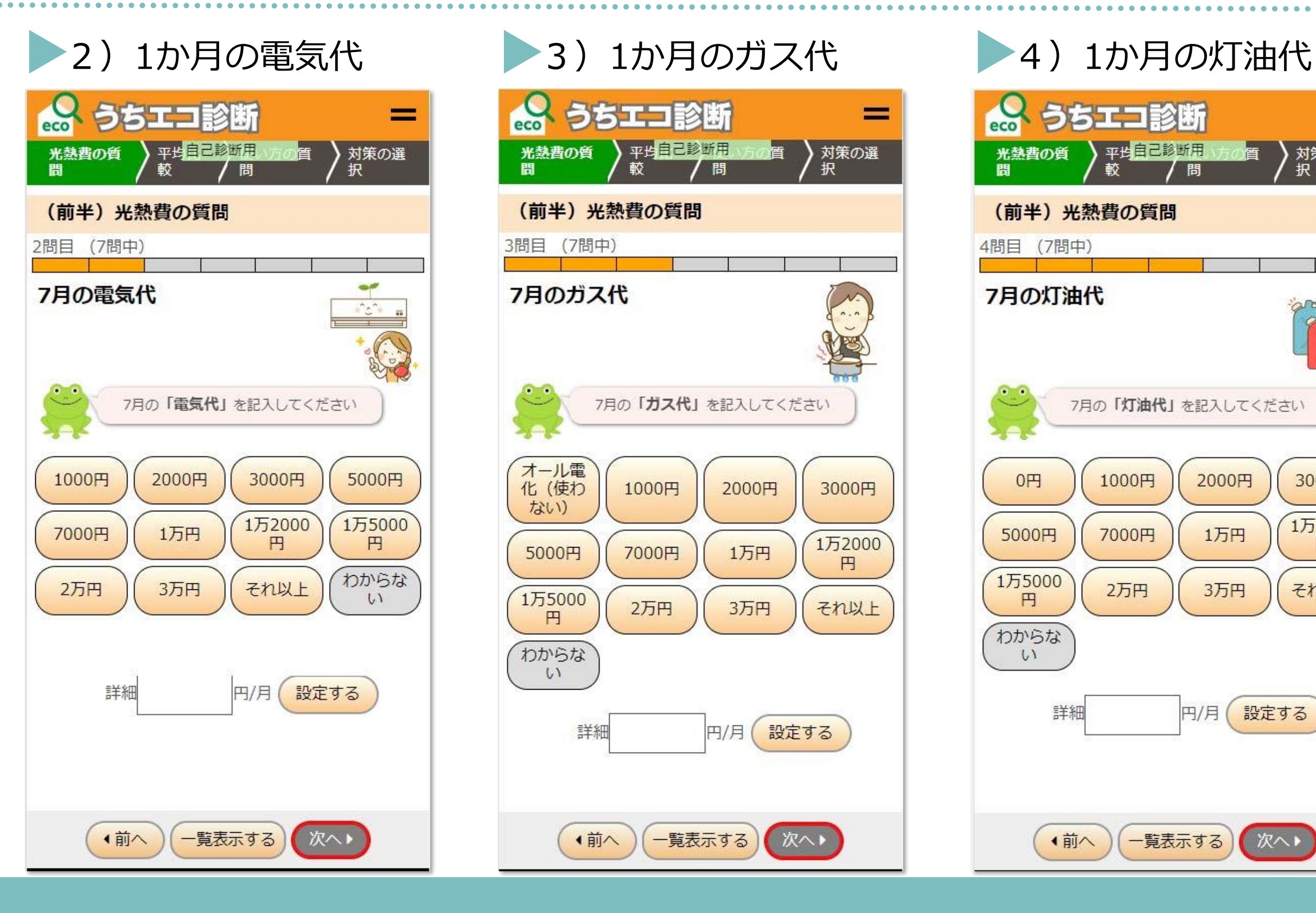

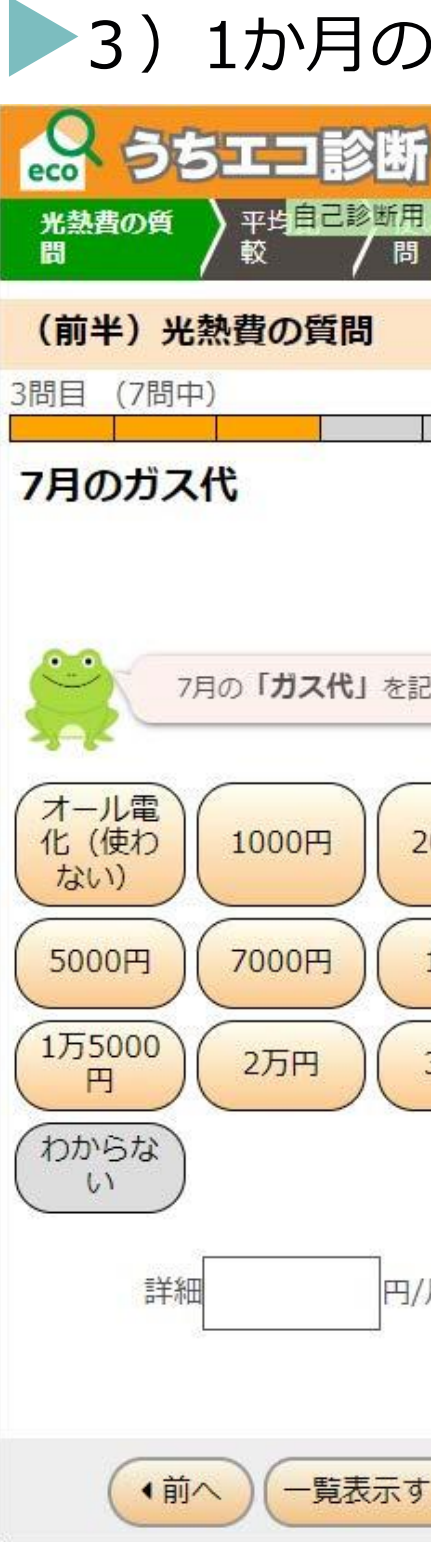

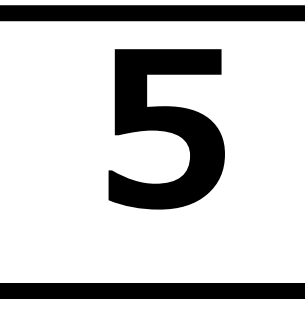

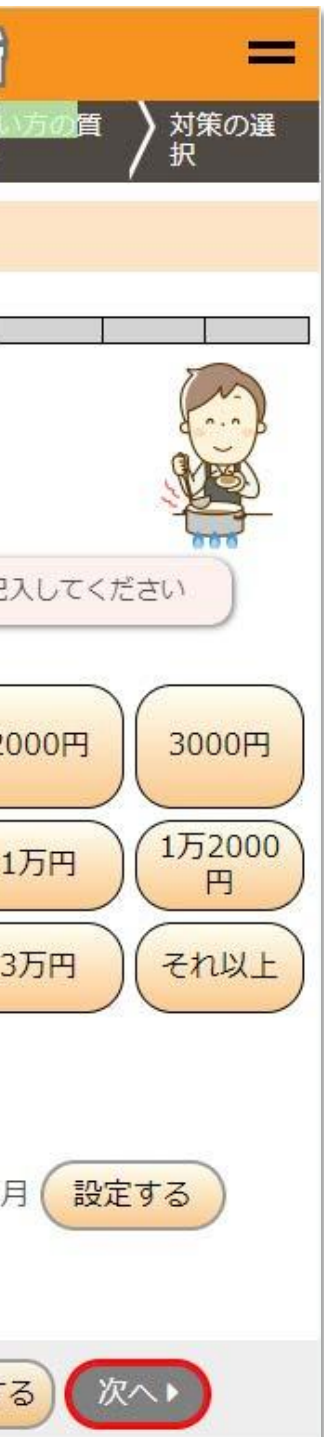

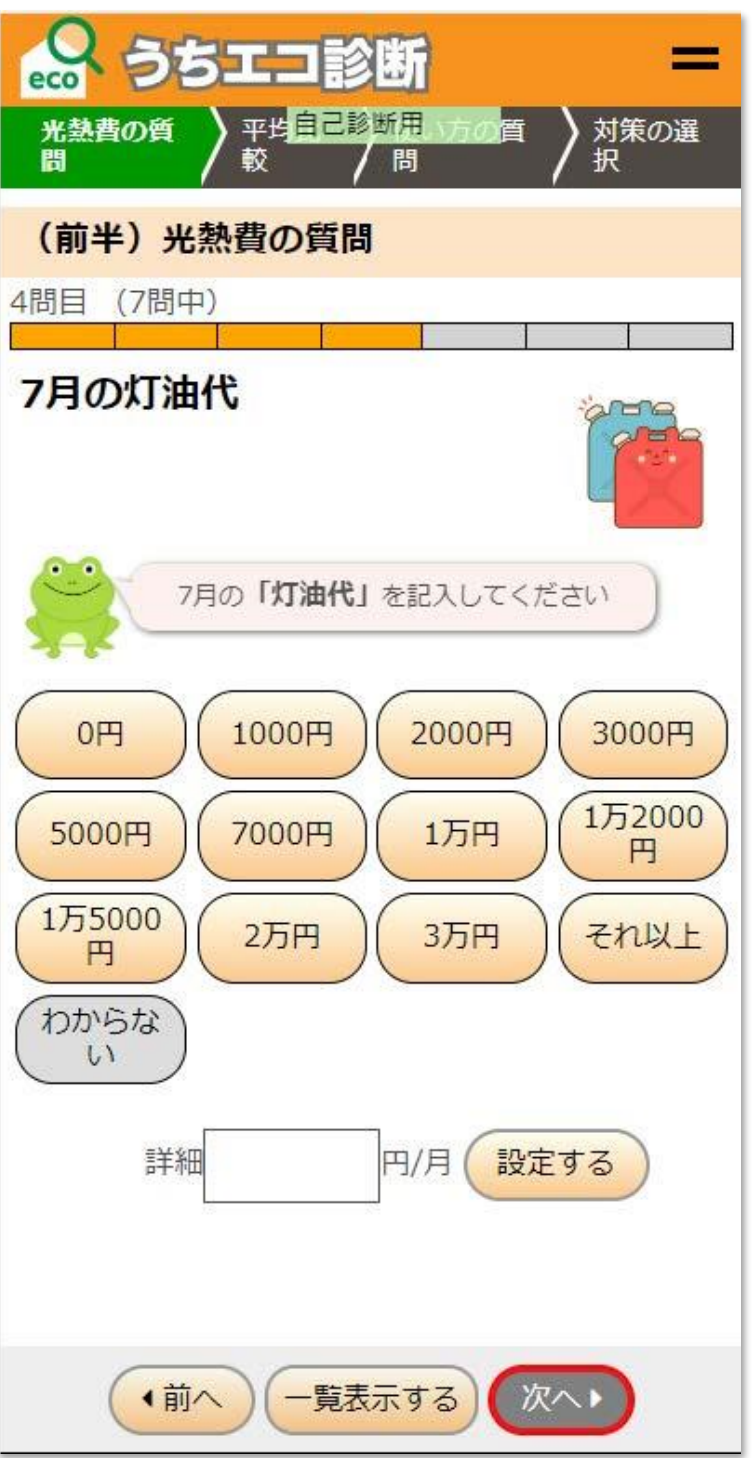

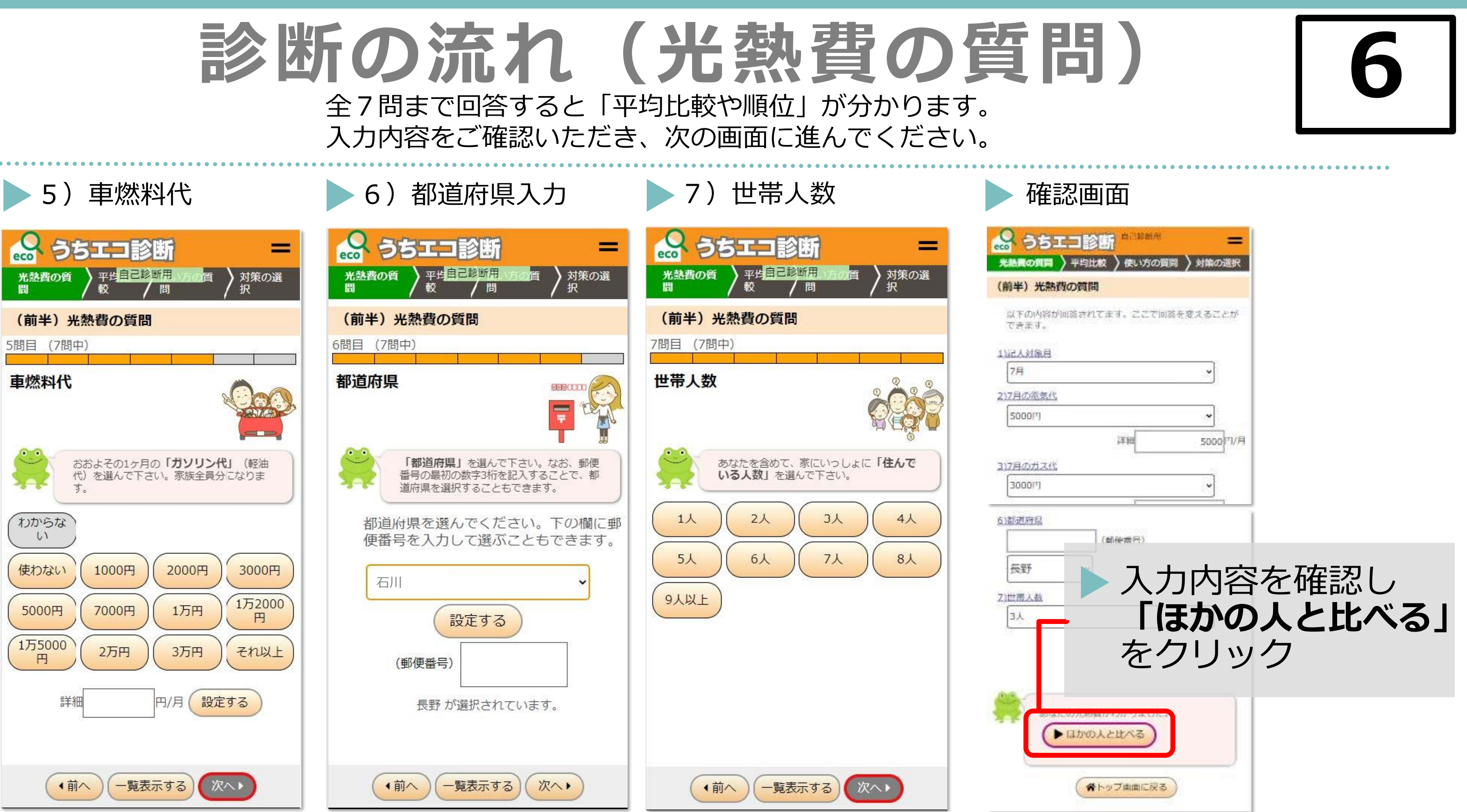

## 光熱費の確認

都道府県や世帯人数が同じ世帯と比べて、 光熱費やCO2排出量が多いのか少ないのかが

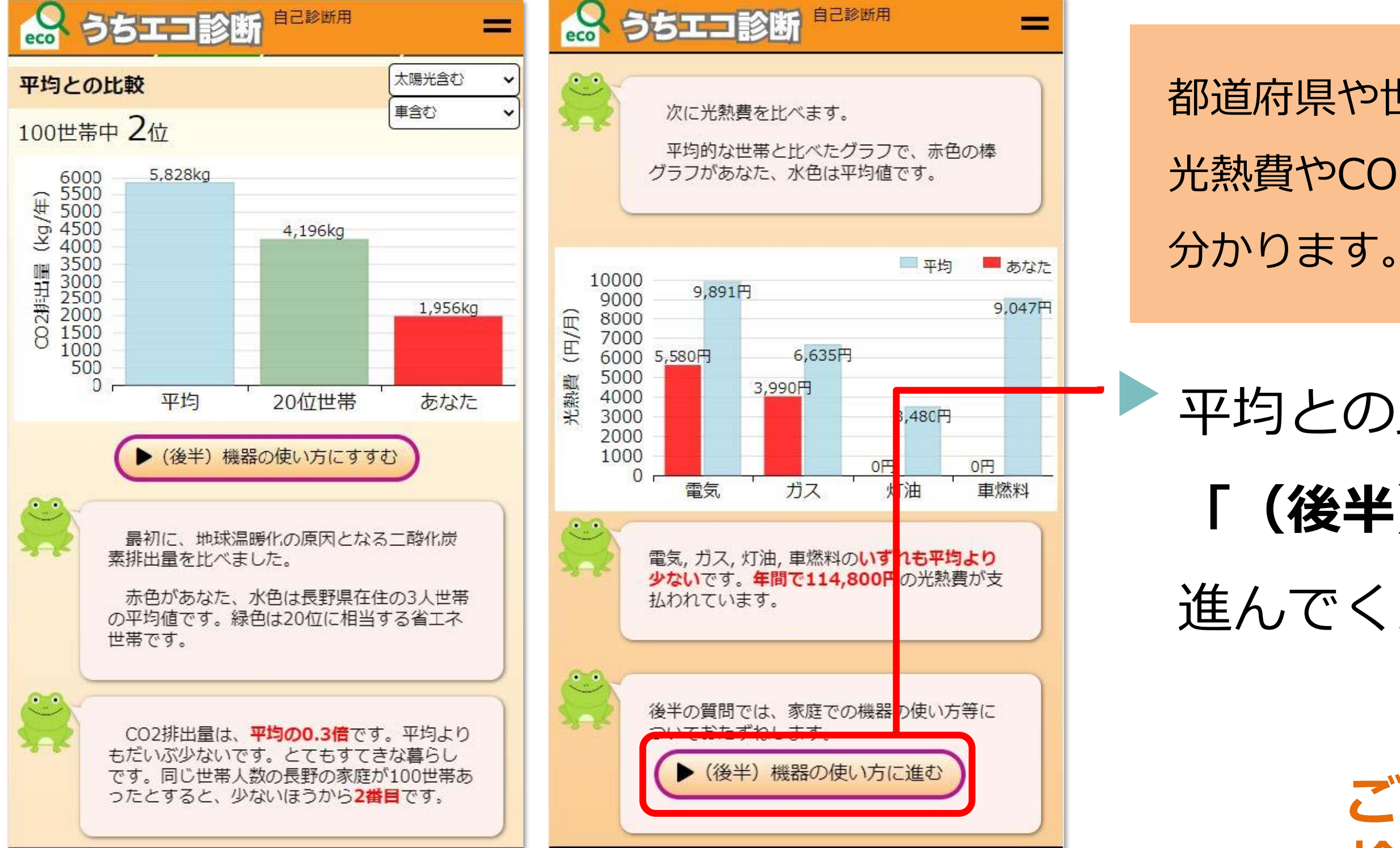

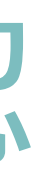

## 平均との比較の確認が終わったら、 **「(後半)機器の使い方に進む」**へ、 進んでください。

## **ご家庭のエネルギー消費を 検討する目安になりますね**

**7**

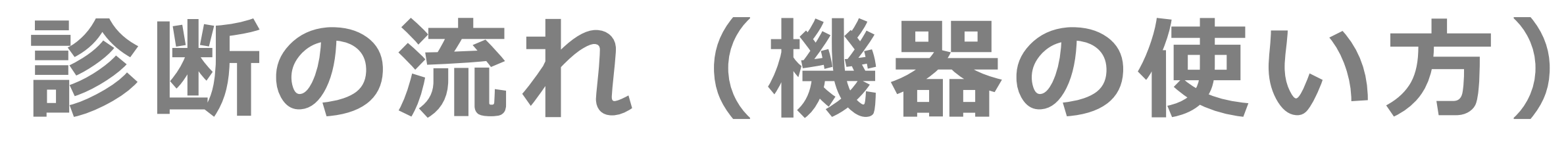

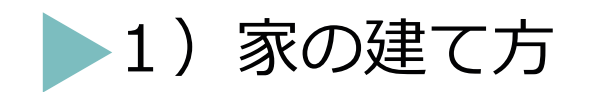

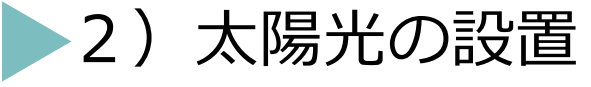

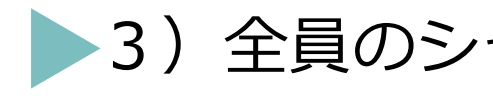

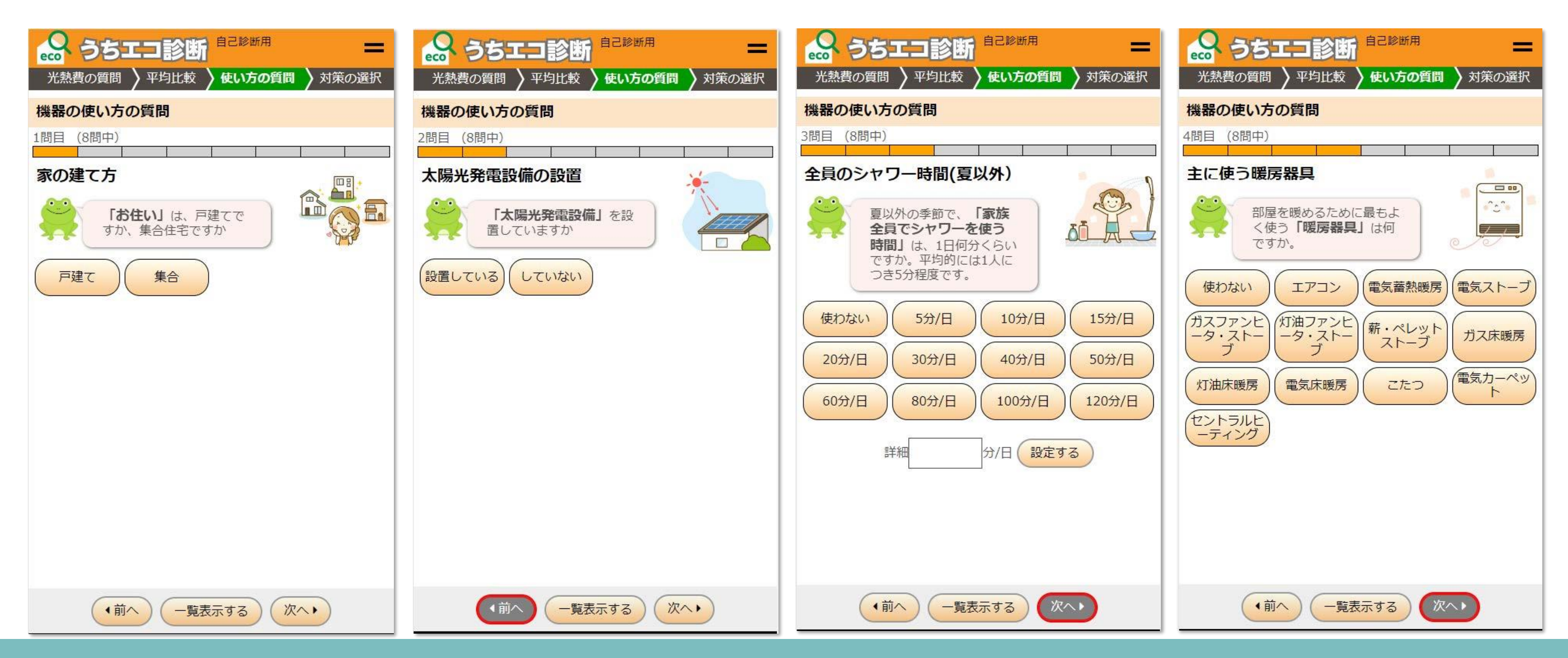

機器の使い方の質問は、全部で8問あります。順番に回答を進めてください。

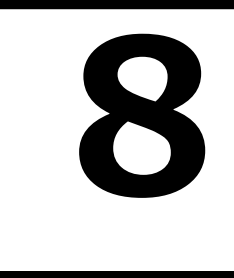

● 2)太陽光の設置 (3)全員のシャワー時間 (4)主に使う暖房器具

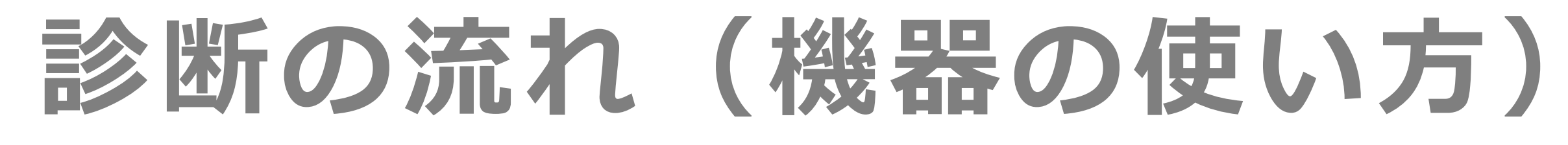

5)家を暖房する範囲

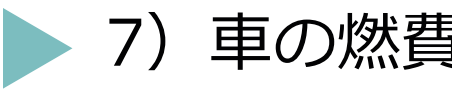

 $7-9km/L$ 

21-26km/L

電費<br>8km/kWh

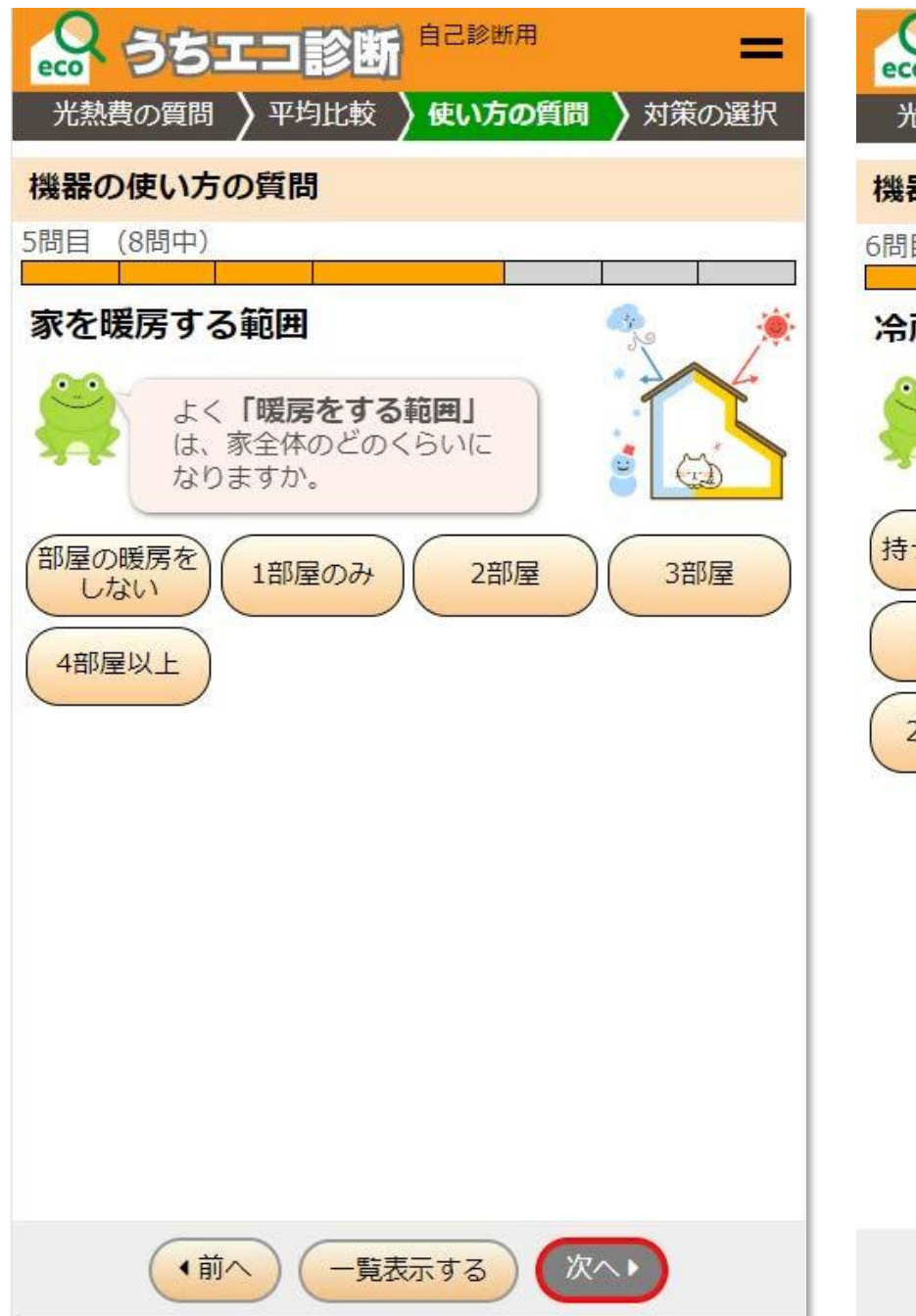

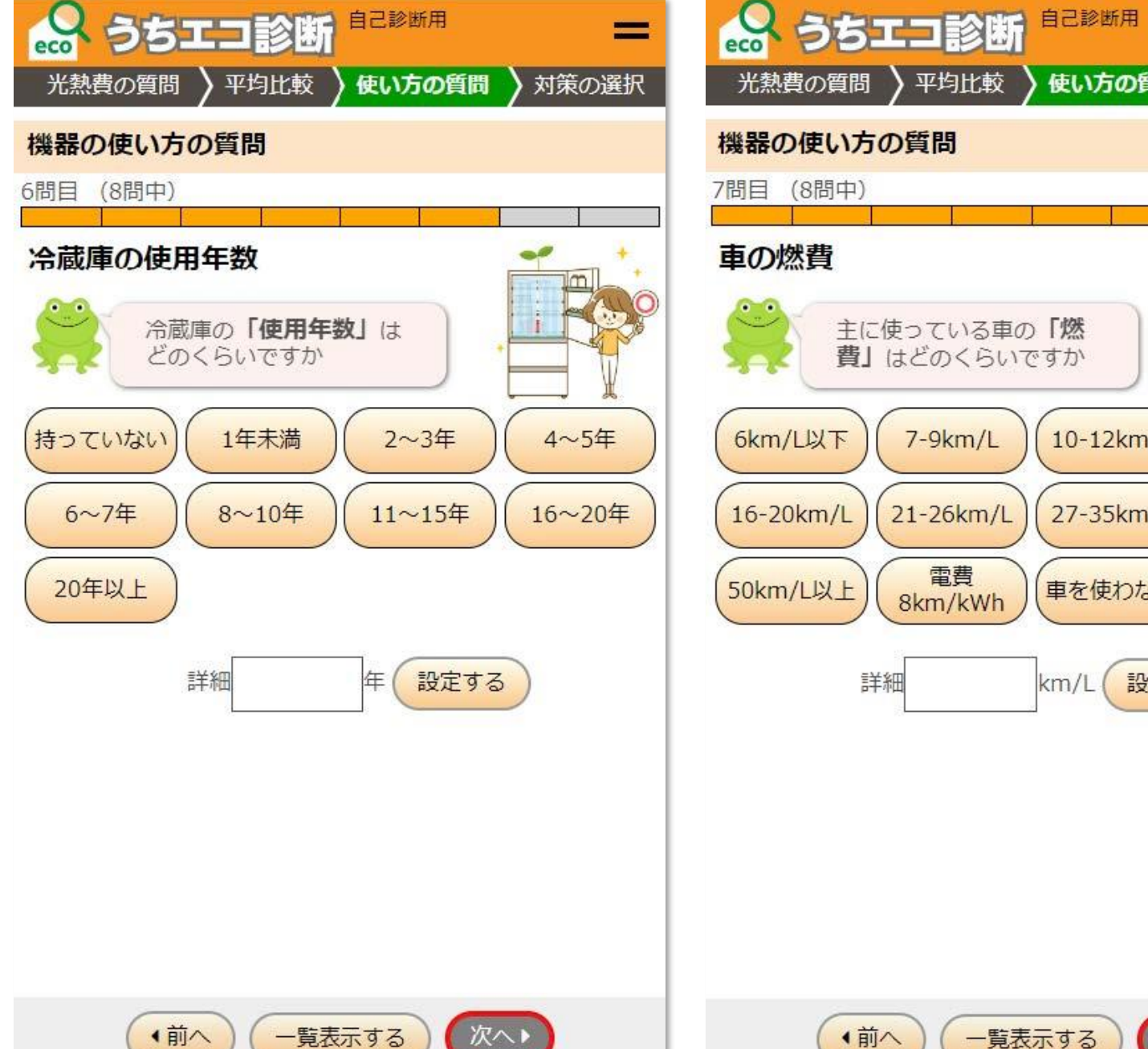

機器の使い方の質問は、全部で8問あります。順番に回答を進めてください。

**9**

## 6) 冷蔵庫の使用年数 7) 車の燃費 8 (8) 温暖化で重視すること

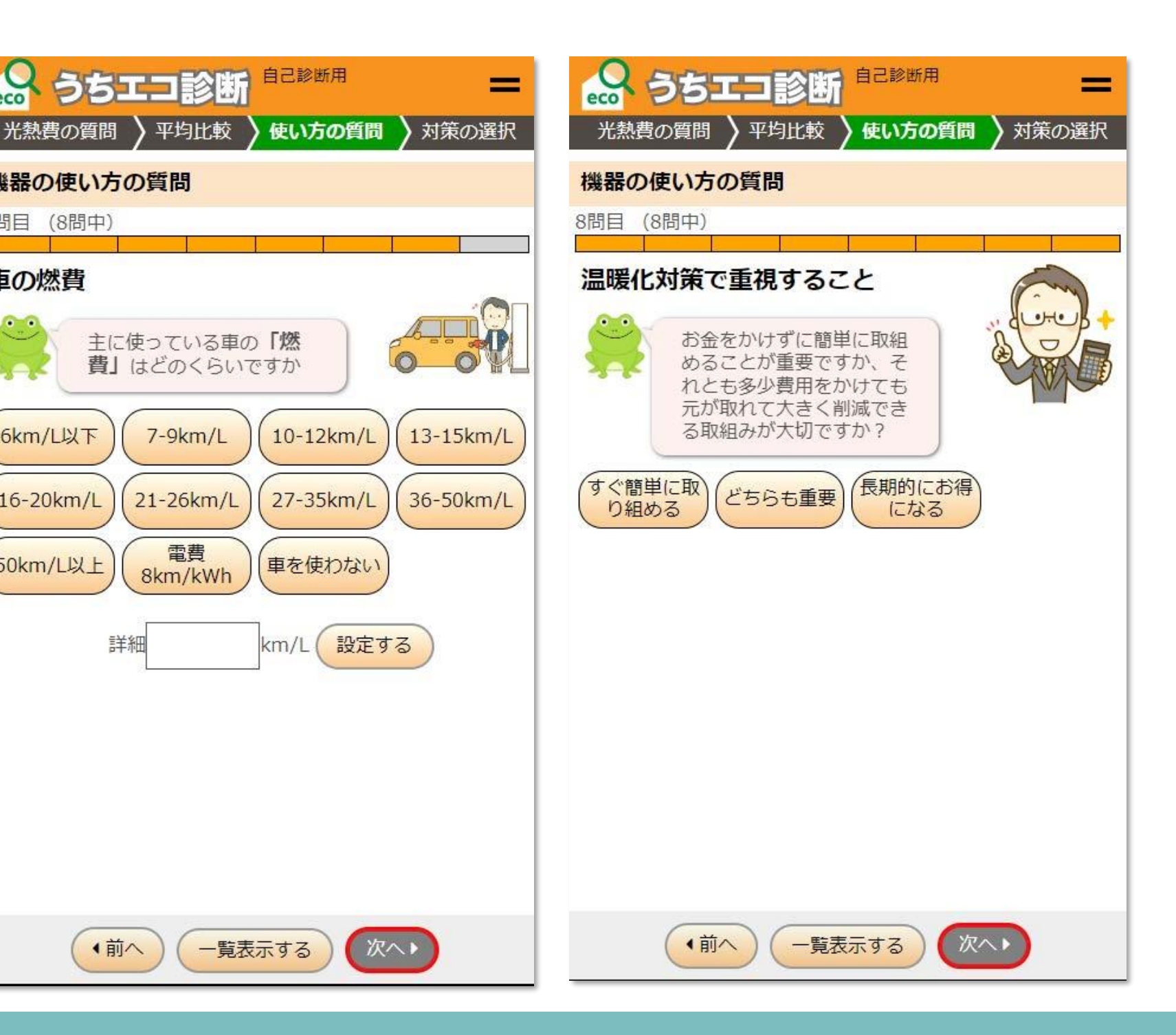

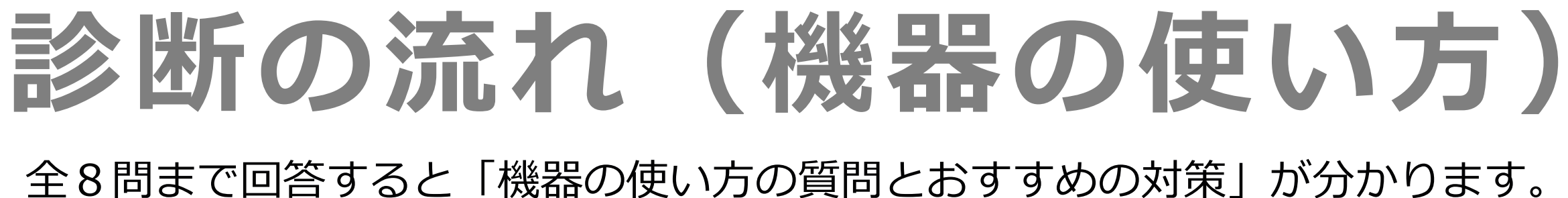

入力画面をご確認いただき、次の画面に進んでください。

取り組みたいと思われた対策の組み合わせ によりどこまでCO2削減ができるか シミュレーションできます。

あなたのご家庭に合った対策を 選んで提案します。

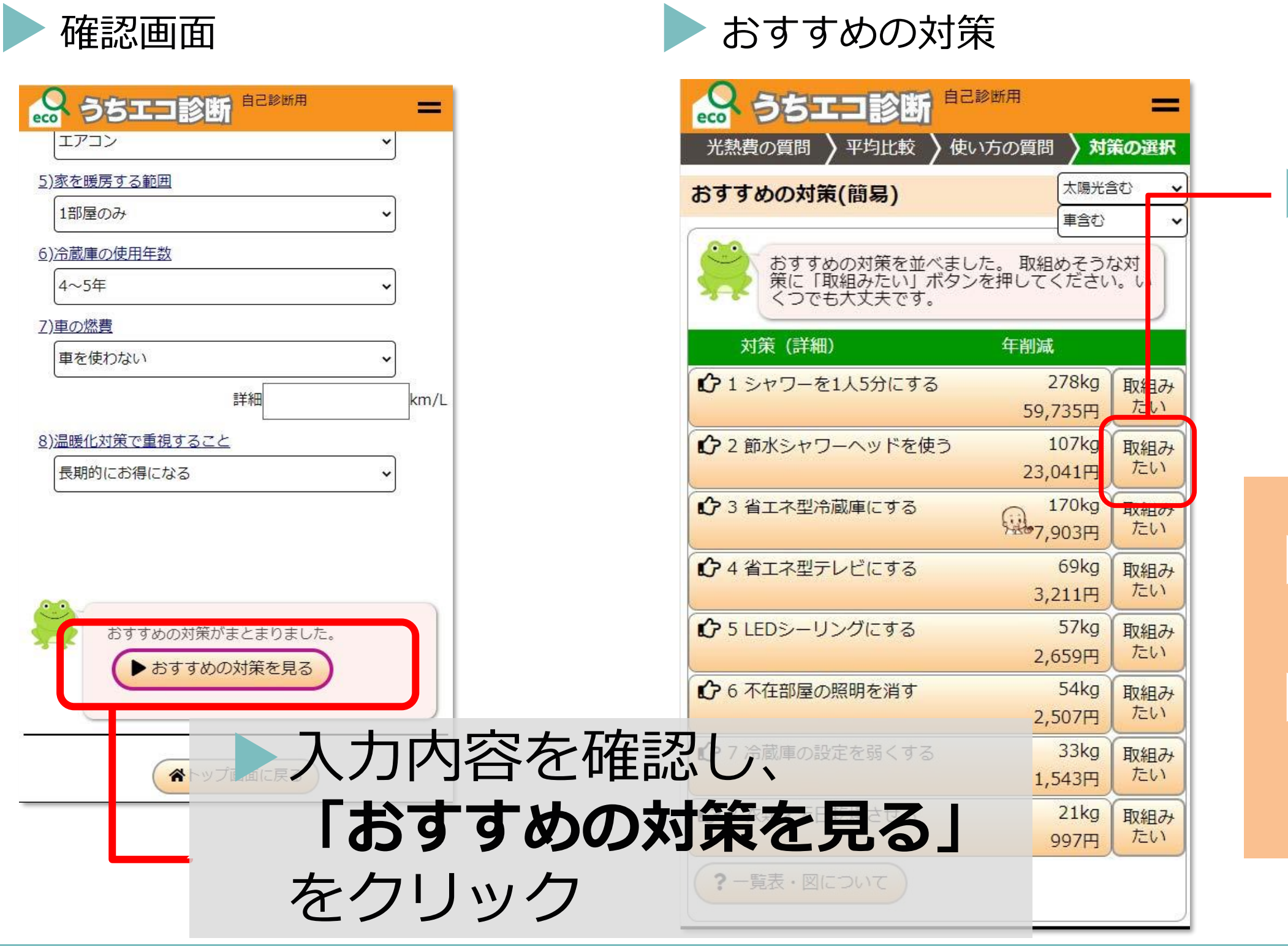

## 前頁の質問「8)温暖化対策で重視する こと」で選択した内容に合わせた「おすす めの対策」が表示されます。 ご家庭でできそうな対策の**「取組みたい」** ボタンをクリック(複数回答可)

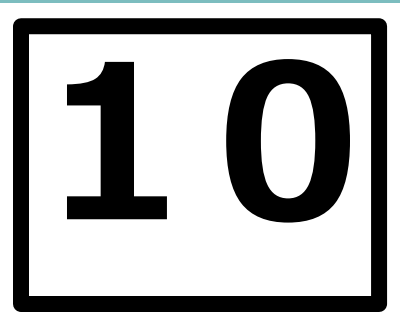

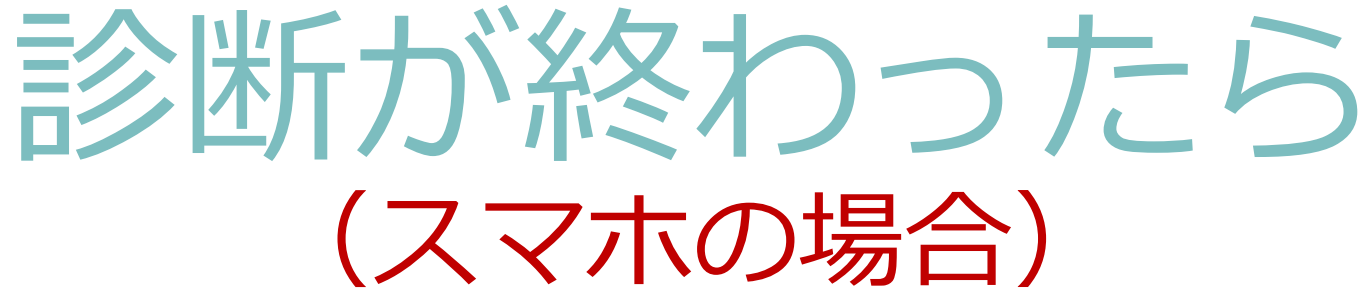

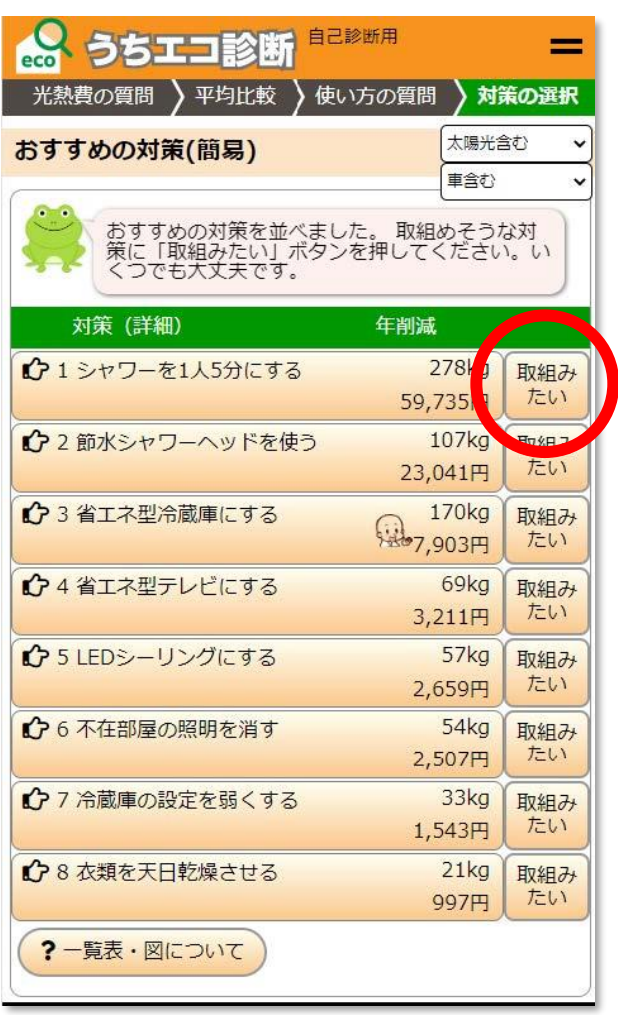

おすすめの対策から **「取組みたい」**内容 をクリック

内容をクリック 自己診断用 = HX#Hの 12,000円 たい ありがとうございます。これでよければ、「結 果を表示する」ボタンを押してください。 なお、少ない質問で推計したため、あなたの家 庭に合わない対策もあったかもしれません。も √事前調査票 )に進んでください。 + もっと表示する 結果を表示する

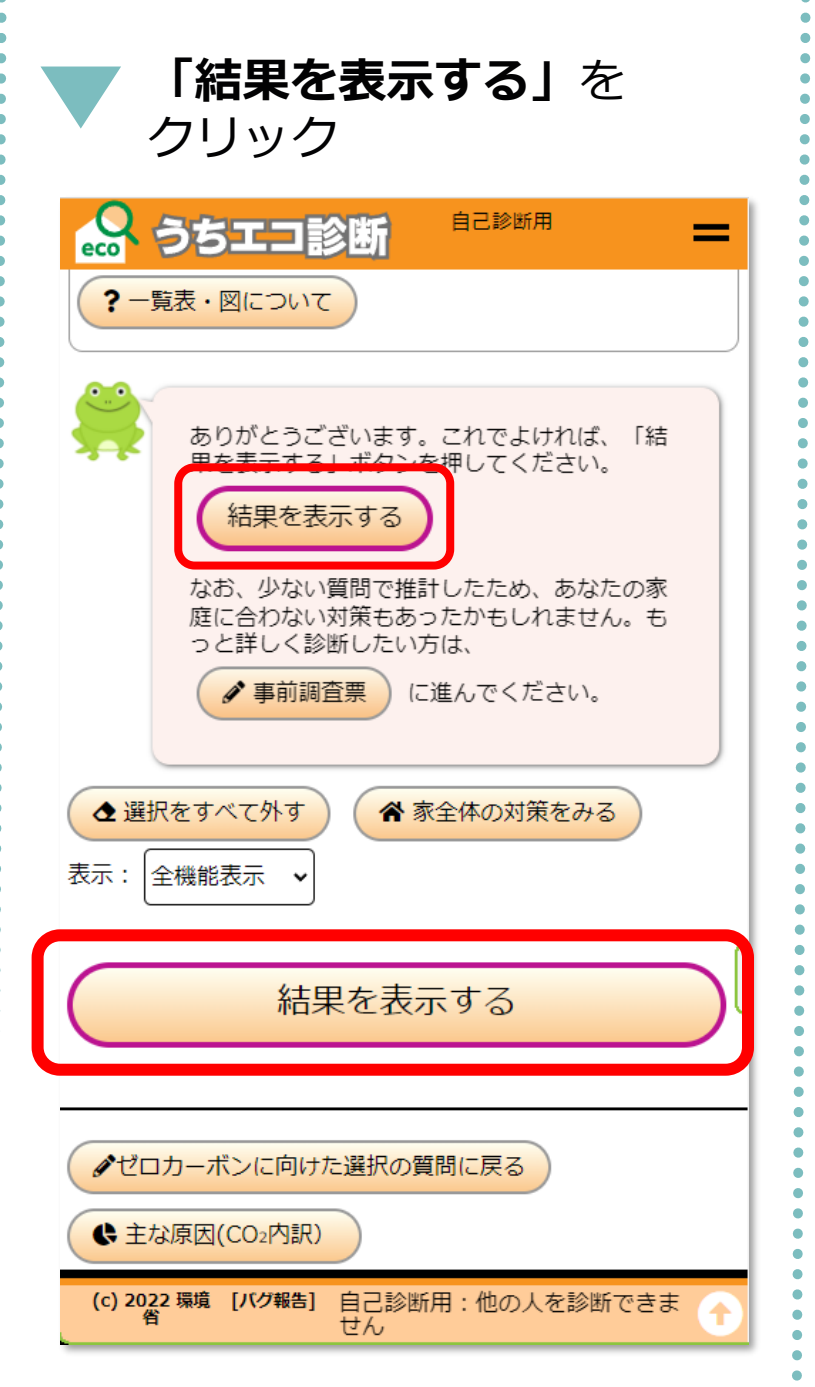

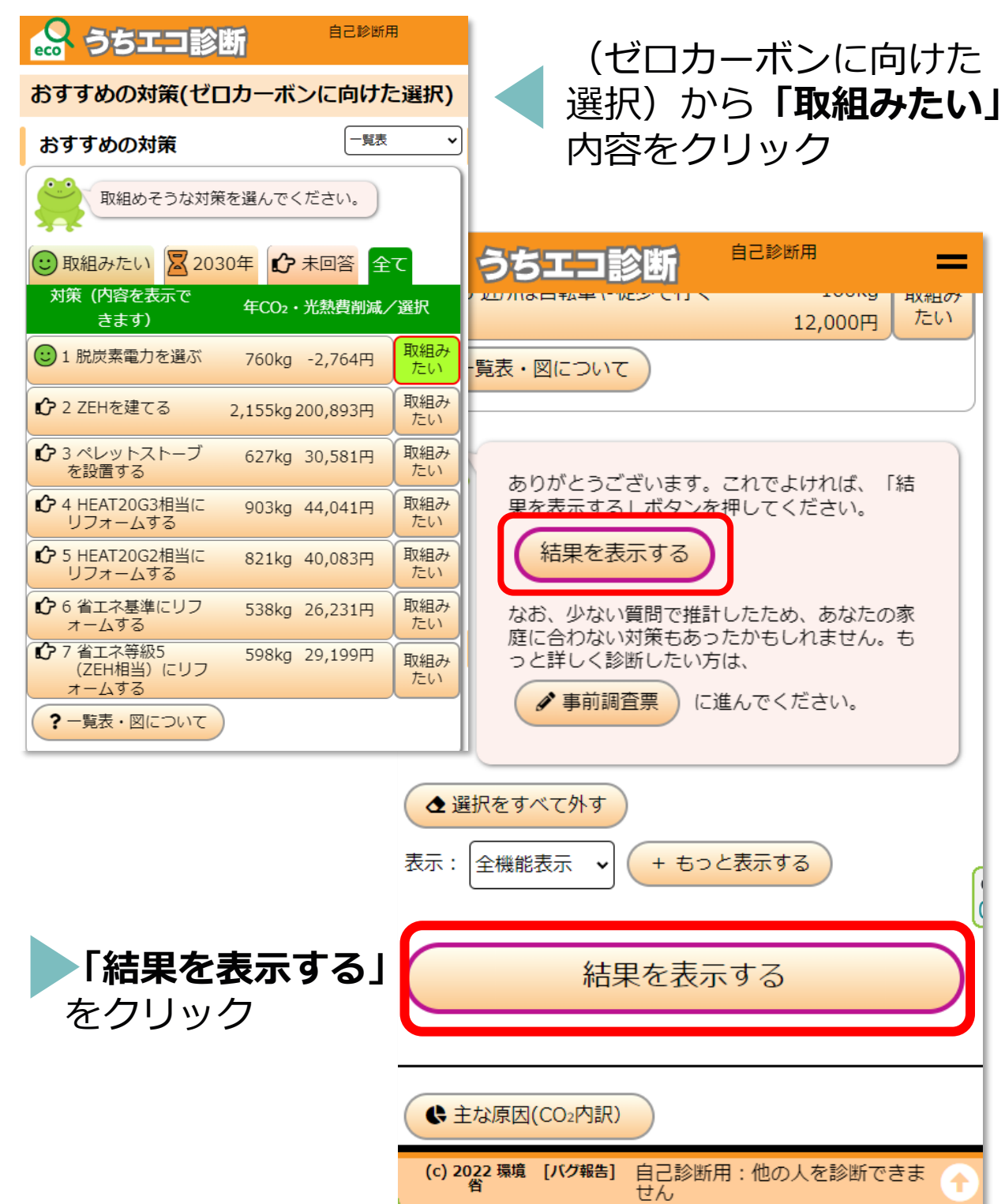

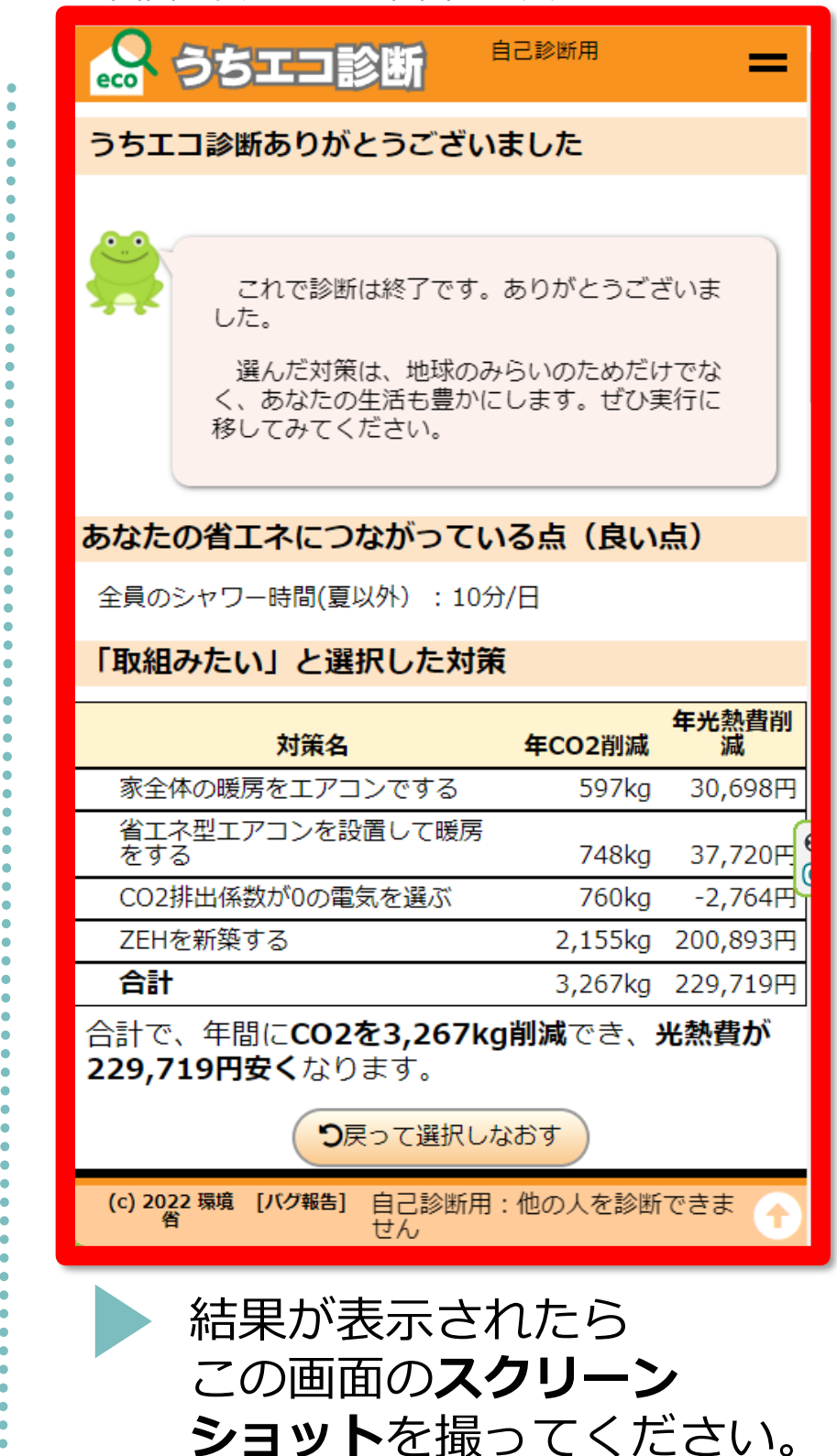

**スクリーンショットの撮り方は機種によって、 異なります。 スクリーンショットとは、パソコンやスマホの 画面を画像として保存できる機能です!**

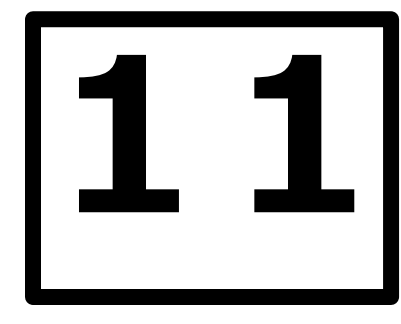

※画面に表示される範囲で大丈夫です

**※この画面を印刷した用紙を携帯等で撮影したデータでも可能です。**

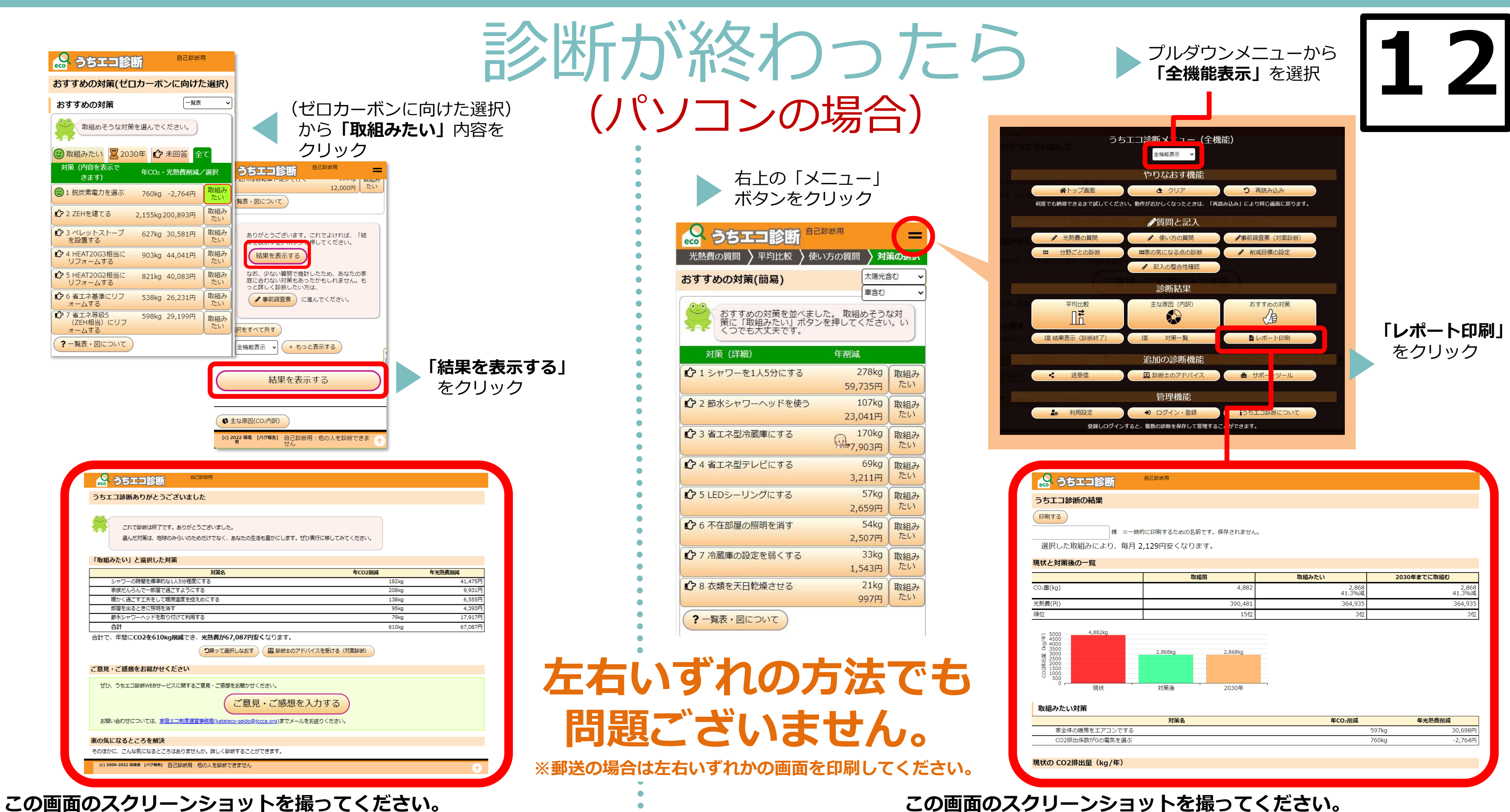

**※この画面を印刷した用紙を携帯等で撮影したデータでも可能です。**

スクリーンショットの方法

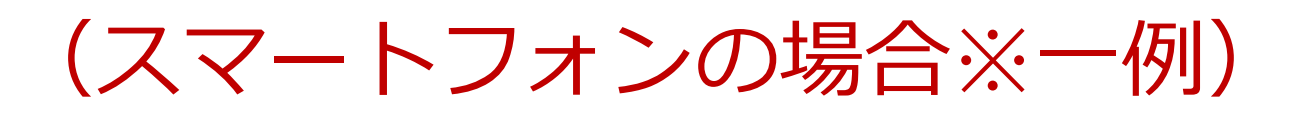

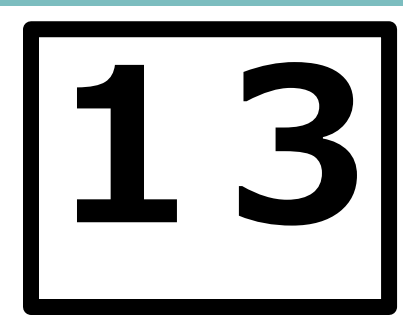

## (パソコンの場合※一例)

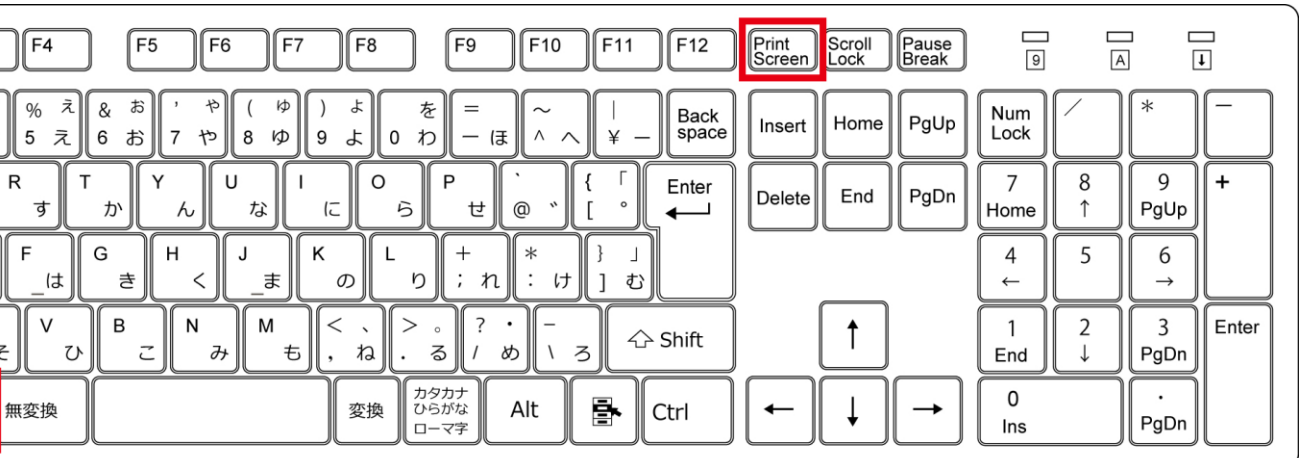

**上記ボタンを同時に押します。 ※機種により方法は異なります。** ESC ∥F2 ¶F3 半角<br>全角<br>漢字  $Tab$ │ Caps Lock<br>│ 英数  $|\lozenge$  Shift  $\blacksquare$  $|$  Ctrl Fn Alt

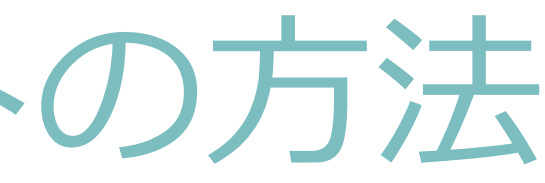

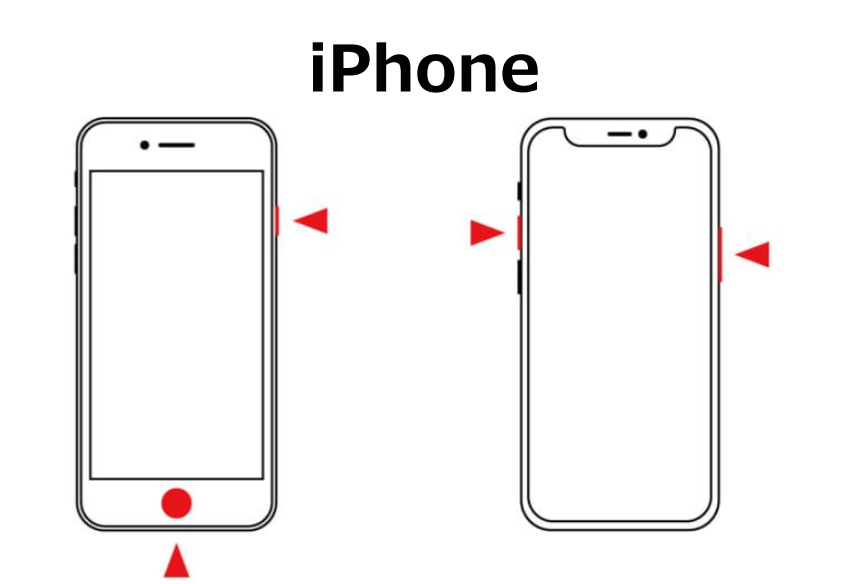

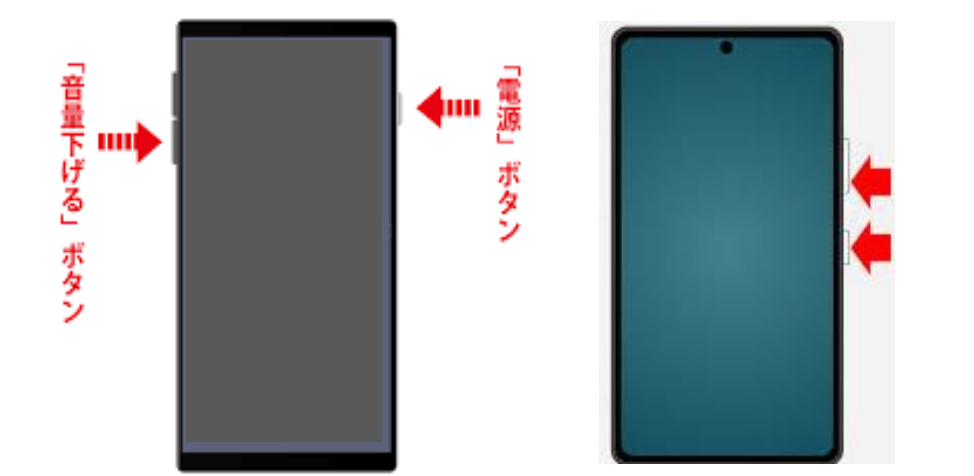

## **android 「Alt」を押しながら「PrintScreen」を押す。 ※PCによっては、F12「PrtSc」。**

**スクリーンショットした画面をWord等に貼りつけた上で、 PDFにして提出いただいても問題ございません。**